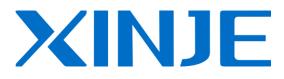

# **Touchwin** SCADA

# Manual

WUXI XINJE ELECTRIC CO., LTD.

Data No. HC04 20120227 2C6

### CATALOG

| 1 TOUCHWIN SCADA                                          |    |
|-----------------------------------------------------------|----|
| 1-1. Installation                                         | 3  |
| 1-2. Uninstallation                                       | 6  |
| 1-3. Soft dog                                             | 6  |
| 1-3-1. UsedRockey.dll                                     | 6  |
| 1-3-2. Softdog                                            | 6  |
| 2 MAKE THE PROJECT                                        | 8  |
| 2-1. Build a new project                                  | 8  |
| 2-2. Simulate online                                      |    |
| 2-3. Build SCADA                                          |    |
| 3 TOUCHWIN SOFTWARE                                       |    |
| 3-1. Browser                                              | 14 |
| 3-2. Data logger                                          | 17 |
| 4 Q&A                                                     |    |
| Q1 How to get the SCADA software?                         | 22 |
| Q2 How to get the SCADA manual?                           | 22 |
| Q3 Why cannot use the SCADA after running for 30 minutes? |    |
| Q4 Why the SCADA cannot install or work normally?         | 22 |
| Q5 What language does the SCADA software support?         | 23 |
| Q6 The SCADA screen resolution is more than the PC        | 23 |
| Q7 How to update the UsedRockey.dll file?                 | 24 |
| Q8 The notes for using the softdog.                       | 24 |
| Q9 Communicating error is shown when SCADA is running.    |    |
| Q10 Why the SCADA communication speed is slow with PLC?   |    |
| Q11 What is the device ID of data export in SCADA?        |    |
| Q12 How to exit the SCADA?                                | 27 |

# **1 TouchWin SCADA**

### 1-1. Installation

Touchwin SCADA is the same to Touchwin software.

1. Get the software

Please download the software on www.xinje.com.

2. PC hardware requirements

CPU: INTEL Pentium II and higher Memory: larger than 64MB HardDisk: 2.5GB and above Display: resolution 800 x 600 32bits true color

3. OS

Windows XP/Windows ME/WIN 7

- 4. Installation steps (Touchwin v2.c.6)
- (1) Double click setup.exe to start the installation.

| 🛃 Setup - TouchWin Edit Tool |                                                                                                    |
|------------------------------|----------------------------------------------------------------------------------------------------|
|                              | <b>Telcome to the TouchWin Edit Tool Setup Wizard</b><br>This will install TouchWin Edit Tool V2.C.6i on your computer.<br>It is recommended that you close all other applications before<br>continuing.<br>Click Next to continue, or Cancel to exit Setup. |
| Setup                        | Next > Cancel                                                                                                    |

(2) click next and choose "I accept the agreement".

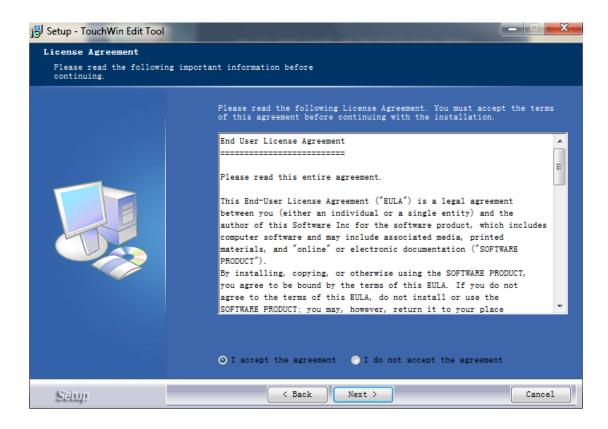

(3) Input the user name, organization and serial number (XinjeTouchWin), click next.

| 😼 Setup - TouchWin Edit Tool                 |                                                                |        |
|----------------------------------------------|----------------------------------------------------------------|--------|
| User Information<br>Please enter your inform | nation.                                                        |        |
|                                              | User Name:<br>Organization:<br>Serial Number:<br>XinjeTouchWin |        |
| Setup                                        | < Back Next >                                                  | Cance1 |

(4) Choose the installation location and click next until finish the installation.

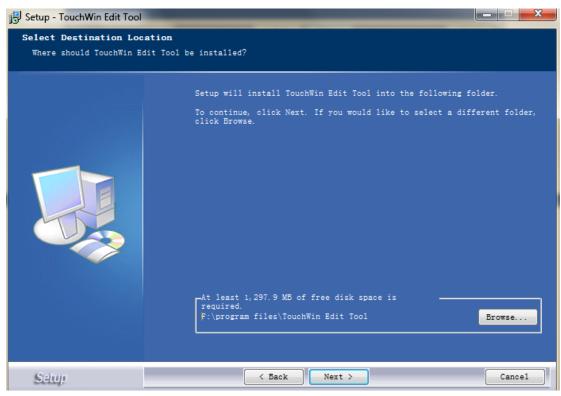

(5) The Touchwin software icon will show on the PC desk.

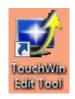

(6) Download UseRocky.dll from <u>www.xinje.com</u>, use it to instead of the old UsedRockey.dll in installation folder Thinget\ AutoWin.

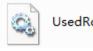

UsedRockey.dll

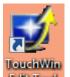

(7) Double click the **Edit Tool** to enter the SCADA.

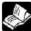

Touchwin SCADA can run half an hour for free. User need to buy USB softdog to use it continuously. Please refer to chapter 1-3 for details.

### 1-2. Uninstallation

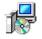

Way 1: click unins000.exe in the software installation folder to uninstall the software. Way2: click start /Xinje/Touchwin edit tool/uninstall to uninstall the software.

### 1-3. Soft dog

### 1-3-1. UsedRockey.dll

1. Download the UseRocky.dll from www.xinje.com.

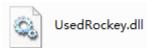

2. Open C:\Program Files\Thinget\TouchWin for TH, open AutoWin folder:

| 🕌 ARMTool          | 퉬 AutoWin            | 퉬 Chinese            |
|--------------------|----------------------|----------------------|
| 🕌 Code             | 📗 Device             | 퉬 Gallery            |
| 🐌 Panel            | 🕌 Sample             | 퉬 Template           |
| 🚳 AnimalBmp.dll    | 🛃 BKImage.bmp        | 🚳 ColorComboCtrl.dll |
| 📄 custom.dat       | 🚳 CustomGallery.dll  | 🚳 EasyUSB2400_XJ.dll |
| 🚳 EditGrid.dll     | 🚳 FindFrameFile.dll  | 🚳 Function.dll       |
| 🚳 GallerySet.dll   | 🚳 gdiplus.dll        | 🌉 logo.bmp           |
| NFC42D.DLL         | NFCO42D.DLL          | MSVCRTD.DLL          |
| 🚳 OffAnimalBmp.dll | 🚳 OnOffBmp.dll       | aption.dat           |
| 🚳 PageColor.dll    | 🚳 PageFont.dll       | 🚳 PageFontEx.dll     |
| 🚳 PageKey.dll      | 🚳 PageKey2.dll       | 🚳 PageObject.dll     |
| 🚳 PagePosAct.dll   | 🚳 PagePosStd.dll     | 🚳 PageStaticPic.dll  |
| 🚳 PageSubVar.dll   | 🚳 Pety.dll           | 🚳 SciLexer.dll       |
| 🗿 software.ini     | 🚳 TextGallerySet.dll | 💕 TWin.exe           |
| 📄 unins000.dat     | 🕞 unins000.exe       | 🚳 ZipDll.dll         |

3. Replace the old UseRocky.dll with new one downloaded from xinje.com.

Note: 1. Please close the Touchwin software when replacing the file.

2. Please do the replace operation if install the software again.

### 1-3-2. Softdog

Touchwin SCADA can run continuously with softdog. Otherwise it will stop running after half an hour. The softdog can be used to many PCs. But it only can run in one PC at the same time.

- 1. Connect the softdog to PC USB port. It will auto-run the installation.
- 2. After install the softdog, you can use the Touchwin SCADA continuously.

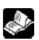

(1) Please connect softdog to PC before running the Touchwin SCADA.

(2) Softdog can be used on many PCs. But it only can run in one PC at the same time.

(3) Unkown problem will appear if the softdog is disconnected when the Touchwin SCADA is running.

# 2 Make the project

This chapter will introduce how to make a project through Touchwin SCADA. Touchwin SCADA software features:

- Rich 3D picture library, colorful buttons and graphs
- One button integrated many functions
- Various graphs and trend maps: history data map, alarm list and so on
- Support Xinje Ethernet module and devices with Modbus protocol
- Nine levels password protection
- Real-time data export and import

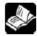

Confirm the display resolution and device model at first.

### 2-1. Build a new project

- 1. Open Touchwin software, click D or file/new to build a new project.
- 2. Choose the display resolution:

| Panel |                             | X        |
|-------|-----------------------------|----------|
|       | Please Select Panel:        |          |
|       | PC HMI Software             | <u> </u> |
|       | Win 800x600                 |          |
|       | Win 1024x768                |          |
|       | Win 1152x864                |          |
|       | Win 1280x600                |          |
|       | Win 1280x720                |          |
|       | Win 1280x768                |          |
|       | Win 1280x800                |          |
|       | Win 1280x960                |          |
|       | Win 1280x1024               | =        |
|       | Win 1360x768                |          |
|       | Win 140x1030                | -        |
|       | VVIII 1440x500              |          |
|       | Attr: 800*480, 65536 colors |          |

3. Choose the PLC port device: please choose Thinget XC series or Modbus

| Device |                                                                                                    | ×      |
|--------|----------------------------------------------------------------------------------------------------|--------|
|        | Please select PLC port Device:<br>Thinget FC Series<br>Mitsubishi FX Series<br>Mitsubishi FX3U/G Series<br>Mitsubishi Q Series<br>Mitsubishi FX BD(232/485)<br>Siemens S7-200 Series<br>Siemens S7-300/400<br>Omron CPM/CQM Series<br>Omron CP/CJ/CS Series<br>Modbus RTU (Panel is Master)<br>Modbus ASCII (Panel is Master)<br>Modbus Slave (Panel is Slave) | A<br>E |
|        | Com Para: 19200, 8, Even, 1<br>Setting                                                                                                    |        |

- Choose the download port device. If download port doesn't connect device, please choose none device linked. Otherwise, choose Thinget XC series or Modbus.
- If there are Ethernet devices such as TBOX, GBOX, please fill in the user name and ID. Otherwise, please click next.

| Net Device |                             | × |
|------------|-----------------------------|---|
| Name       |                             |   |
| User ID    |                             |   |
| Device     | <b></b>                     |   |
| Add        | Modify Delete               |   |
|            |                             |   |
|            |                             |   |
|            |                             |   |
| Server IP  | 61 . 160 . 67 . 86 Port 502 |   |

6. Fill in the project name, author and content then click finish.

| Project                                |
|----------------------------------------|
| Name     Project     Author     Remark |

7. The new project screen is shown like this

| CouchWin Edit Tool - Project - Screen1         File       Edit       View       Pat       Tool       Window       Help         D       D       Image: Screen 1       Image: Screen 1       Image: Screen 1       Image: Screen 1       Image: Screen 1       Image: Screen 1       Image: Screen 1         Project       Image: Screen 1       Image: Screen 1                                                                                                    |       |
|----------------------------------------------------------------------------------------------------|-------|
| □ □ □ ●       ●       ●       ●       ●       ●       ●       ●       ●       ●       ●       ●       ●       ●       ●       ●       ●       ●       ●       ●       ●       ●       ●       ●       ●       ●       ●       ●       ●       ●       ●       ●       ●       ●       ●       ●       ●       ●       ●       ●       ●       ●       ●       ●       ●       ●       ●       ●       ●       ●       ●       ●       ●       ●       ●       ●       ●       ●       ●       ●       ●       ●       ●       ●       ●       ●       ●       ●       ●       ●       ●       ●       ●       ●       ●       ●       ●       ●       ●       ●       ●       ●       ●       ●       ●       ●       ●       ●       ●       ●       ●       ●       ●       ●       ●       ●       ●       ●       ●       ●       ●       ●       ●       ●       ●       ●       ●       ●       ●       ●       ●       ●       ●       ●       ●       ●       ●       ●       ●                                                                                                          |       |
| □ □ ○ ○ ○ □ □       □ ○ ○ ○ □       □ ○ ○ ○ □       □ ○ ○ ○ ○       ○ ○ ○ ○ ○ ○       ○ ○ ○ ○ ○ ○ ○ ○ ○ ○ ○ ○ ○ ○ ○ ○ ○ ○ ○                                                                                                    |       |
| Image: Second Set       Image: Second Set       Image: Second Set       Image: Second Set         Image: Second Set       Image: Second Set       Image: Second Set       Image: Second Set         Image: Second Set       Image: Second Set       Image: Second Set       Image: Second Set         Image: Second Set       Image: Second Set       Image: Second Set       Image: Second Set         Image: Second Set       Image: Second Set       Image: Second Set       Image: Second Set         Image: Second Set       Image: Second Set       Image: Second Set       Image: Second Set         Image: Second Set       Image: Second Set       Image: Second Set       Image: Second Set         Image: Second Set       Image: Second Set       Image: Second Set       Image: Second Set         Image: Second Set       Image: Second Set       Image: Second Set       Image: Second Set         Image: Second Set       Image: Second Set       Image: Second Set       Image: Second Set         Image: Second Set       Image: Second Set       Image: Second Set       Image: Second Set         Image: Second Second Set       Image: Second Set       Image: Second Set       Image: Second Set         Image: Second Second Second Second Second Second Second Second Second Second Second Second Second Second Second Second Second Second Second Second Second Second Second Second Second Second Second                                                                                                    | 4 4 1 |
| Image: Project       Image: Project       Imag                                                                                                    |       |
|                                                                                                    |       |
| Image: Screen interferen interferen interfe |       |
| Image: Screen         Image: Screen           Image: Screen         Image: Screen           Image: Screen         Image: Screen <t< th=""><th></th></t<>                                                                                                    |       |
| Image: Screen         Image: Screen         Image: S                                                                                                    |       |
| Image: Screen interview         Image: Screen interview         Image: Screen                                                                                                    |       |
| I: Screen1           I: 65535: Common Scr           I: 65535: Common Scr           I: 60002: SetRTC           I: 60002: SetRTC           I: 60002: SetRTC           I: 60002: SetRTC           I: 60002: SetRTC           I: 60002: SetRTC                                                                                                    |       |
|                                                                                                    |       |
| -▲         60002: SetRTC           -▲         60003: Password Set           -▲         60004: XC Input Port                                                                                                    |       |
| - 🛃 60003: Password Set                                                                                                    |       |
| 60004: XC Input Port                                                                                                    |       |
|                                                                                                    |       |
|                                                                                                    |       |
| - G0005: XC Output Pc                                                                                                    |       |
|                                                                                                    |       |
|                                                                                                    |       |
| 🔀 65534: Alarm                                                                                                    |       |
| G G Window                                                                                                    |       |
| - K 60001: Commu NG \                                                                                                    |       |
| - doug a ssword ope                                                                                                    |       |
| - double password clo:                                                                                                    |       |
|                                                                                                    |       |
| - 🛃 60006: KeyBoard                                                                                                    |       |
| - 4 60007: KeyBoard_Ast                                                                                                    |       |
|                                                                                                    |       |
|                                                                                                    |       |
|                                                                                                    |       |
| 60012: XC Output Pc                                                                                                    |       |
| - 3 Alarm                                                                                                    |       |
| 2 Print                                                                                                    |       |

Note: when using the parts or buttons in the screen, it needs to choose the device type. If there are net devices (TBOX or GBOX), please choose the net device. Otherwise, please choose PLC port or download port.

Please see the following window:

| Object Operate Button Color Position          |   |
|-----------------------------------------------|---|
| Station<br>Device PLC Port VirStaNO 0 Station | Ĩ |
| Object<br>Object M V 0<br>Indirect            |   |

### 2-2. Simulate online

1. Click file/run online or *intermediate online*.

If the softdog is not connected to PC, it will show the following window:

| AutoWin |                                                                           |     | 23 |
|---------|---------------------------------------------------------------------------|-----|----|
| <b></b> | The application is not licensed, it can be used in 30 minutes evaluation. | for |    |
|         |                                                                           | ок  |    |

Simulate online function can support Modbus RTU device such as Xinje PLC and inverter. Please connect the softdog to PC before running the software.

 Right click the screen, choose Com port. This com port is PC serial port connects to PLC or other device.

| Log<br>About |
|--------------|
| Com Port     |
| Exit         |

| Com Port      | ×      |
|---------------|--------|
| PLC Port      | COM1 • |
| Download Port | COM2 • |

- ➢ Log log and exit time
- About About AutoWin version
- Com Port choose the com port connect to PLC
- ➢ Exit exit
  - 3. After these settings, exit the simulate window. Then open the simulate online again. Now user can monitor the PLC state through SCADA.

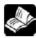

If "communicating" is shown in the SCADA software, confirm the com port settings. Make sure exit the simulate window and open again after setting the com port. Check whether the port is occupied by other software. Please connect the softdog to the PC, otherwise the Touchwin SCADA will close after 30 minutes.

### 2-3. Build SCADA

SCADA can replace the HMI to communicate with PLC. The function is same to simulate online.

### Steps:

Click File/build SCADA, choose the folder to build the SCADA file.

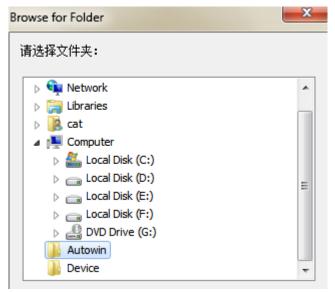

The SCADA files are shown as the following:

|              |               |       | Device                 |
|--------------|---------------|-------|------------------------|
|              |               |       | Panel                  |
|              |               |       | AutoWin                |
|              |               | ٩     | ide21201.vxd           |
|              |               | ٩     | ModbusCom.dll          |
|              |               | ٩     | MyP2P.dll              |
|              |               | 3     | Rockey2.dll            |
|              |               |       | RunData.xjm            |
|              |               | ٩     | UsedRockey.dll         |
|              |               |       |                        |
| Double click | 🔛 AutoWin.exe | , yoi | u can simulate online. |

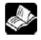

Please connect the softdog to the PC before running the SCADA. Otherwise, the software will close after 30 minutes.

## **3** TouchWin software

The user manual of TouchWin please refers to Touchwin manual. Here we only introduce the special component of SCADA.

### 3-1. Browser

Click 🥏, drag the mouse to draw a browser window, press ESC to exit.

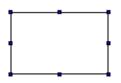

Double click the browser or right click to see the setting window. Fill in the internet address in web.

| Explorer | 2                                             | 23 |
|----------|-----------------------------------------------|----|
| Web      | Position                                      |    |
| Web      | C:\WINDOWS\system32\Active\CloudSEE\index.htm | -  |
|          | ,<br>,                                        |    |
|          |                                               |    |
|          |                                               |    |
|          |                                               |    |
|          |                                               |    |
|          |                                               |    |
|          |                                               |    |
|          | OK Cancel Apply                               |    |

| Web Position | Size      | <br> |
|--------------|-----------|------|
| X III        | Width     | 630  |
| Y 24         | Height    | 370  |
| Animal       |           |      |
| Horizontal   |           |      |
| Vertical     |           |      |
|              | oom Ratio |      |

Positionthe (X,Y) position of browser. The origin point is on the left top of the screen.Sizethe width and height of the browser.

Animal

the browser window can move horizontal or vertical.

| Animal       |    |  |
|--------------|----|--|
| ✓ Horizontal | D0 |  |
| Vertical     | D0 |  |

Horizontal: the browser position =X position + register value

Vertical: the browser position = Y position + register value

Lock lock the browser window in the screen

Zoom ratio set the zoom ratio of browser window (this function is in developing)

For example: click 🤌, fill in http://www.xinje.com/

| Explorer |                       | ×     |
|----------|-----------------------|-------|
| Web      | Position              |       |
| Web      | http://www.xinje.com/ |       |
|          |                       |       |
|          |                       |       |
|          |                       |       |
|          |                       |       |
|          |                       |       |
|          |                       |       |
|          | OK Cancel             | Apply |

Click simulate online or build SCADA. The xinje website will show in the browser window.

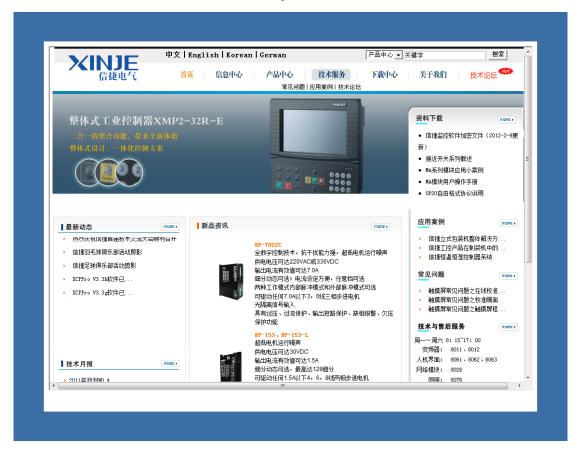

### 3-2. Data logger

Click **!** to show the data logger. Click ESC to exit.

# DATA LOGGER

Data logger

| Data Logger          |                 | x |
|----------------------|-----------------|---|
| Data Logger Position |                 |   |
| Server               | User            |   |
| DataBase             | Password        |   |
| Data Logger          | Triggle         |   |
|                      |                 |   |
|                      |                 |   |
|                      |                 |   |
|                      |                 |   |
|                      |                 |   |
| Add                  | Modify Delete   |   |
|                      | OK Cancel Apply |   |

- Server: SQL Server name  $\triangleright$
- User: user ID  $\triangleright$
- $\triangleright$ Database: database name
- $\triangleright$ Password: the password to protect the user ID
- $\triangleright$ Data logger: the data content
- $\triangleright$ Triggle: the coil to trigger the data logger
- Add: add the data logger information  $\triangleright$
- Modify: modify the data logger information  $\triangleright$
- Delete: delete the data logger information  $\triangleright$

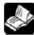

It needs to install SQL Server and build the database in the PC. Then the data will record in the database.

Position

| Data Logger                                                                                                    |    |        | ×     |
|----------------------------------------------------------------------------------------------------|----|--------|-------|
| Data Logger Position          Data Logger Position         Position         X       215         Y       115         Lock       Visible |    |        |       |
|                                                                                                    | ОК | Cancel | Apply |

- Position: the (X,Y) position of the data logger. The original point is in the left top of the screen.
- ▶ Lock: lock the data logger, it cannot move.
- > Visible: the data logger window is visible or not.

For example: click ., set the data logger information.

| Data Logger          |         |          |        | ×      |
|----------------------|---------|----------|--------|--------|
| Data Logger Position |         |          |        |        |
| Server ndb           |         | User     | sa     |        |
| DataBase abc         |         | Password |        |        |
| Data Logger          | Triggle |          |        |        |
|                      |         |          |        |        |
|                      |         |          |        |        |
|                      |         |          |        |        |
| -                    |         |          |        |        |
| Add                  | Mo      | odify    |        | Delete |
|                      | OK      |          | Cancel | Apply  |

Click add, to add a new data logger information.

|             | Data Logger                                                                                                    |
|-------------|----------------------------------------------------------------------------------------------------|
| Add         | Object       Data Logger Item         Station       Device         Device       PLC Port v         VirStaNO       0         Station       Image: Station         Object       M       Image: Station         Object       M       Image: Station         Data       Data         Data Type       Bit |
| Data Logger | Data Logger       Object       Data Logger Item       Name       ccc       Trigger       Rising Edge                                                                                                    |
| Add         | Parameters         Data       name         Add       name         Type       WORD         Variable       D0         Delete       Delete                                                                                                    |
|             | OK Cancel Apply                                                                                                    |

| Data Logger          |         |        | ×      |
|----------------------|---------|--------|--------|
| Data Logger Position |         |        |        |
| Server ndb           | User    | sa     |        |
| DataBase abc         | Passwo  | ord    |        |
| Data Logger          | Triggle |        |        |
| CCC                  | MO      |        |        |
|                      |         |        |        |
|                      |         |        |        |
|                      |         |        |        |
|                      |         |        |        |
|                      |         |        |        |
| Add                  | Modify  |        | Delete |
|                      | ОК      | Cancel | Apply  |

Put a button in the screen, set the object to M0, operation mode is reverse. Put a data input button in the screen, set the object to D0. Then simulate online.

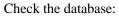

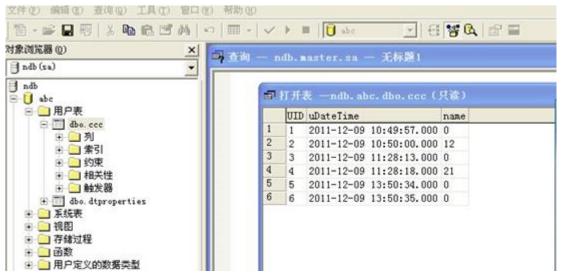

| UID | uDateTime               | name |
|-----|-------------------------|------|
| 1   | 2011-12-09 10:49:57.000 | 0    |
| 2   | 2011-12-09 10:50:00.000 | 12   |
| 3   | 2011-12-09 11:28:13.000 | 0    |
| 4   | 2011-12-09 11:28:18.000 | 21   |
| 5   | 2011-12-09 13:50:34.000 | 0    |
| 6   | 2011-12-09 13:50:35.000 | 0    |
|     |                         |      |
|     |                         |      |

# 4 Q&A

This chapter will list the questions and solutions for Touchwin SCADA. Other details please refer to Touchwin user manual.

### Q1 How to get the SCADA software?

Download from Xinje company website: www.xinje.com.

### Q2 How to get the SCADA manual?

Download from Xinje company website: www.xinje.com.

### Q3 Why cannot use the SCADA after running for 30 minutes?

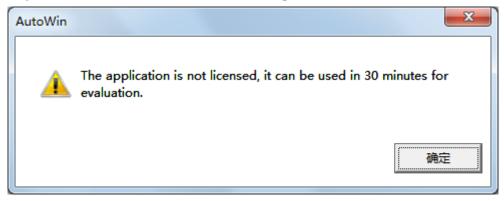

Touchwin SCADA is not free software. It will close after running for 30 minutes. Please download the file UseRocky.dll from <u>www.xinje.com</u> and replace the old one in Thinget\ AutoWin. Then buy the softdog from us. The softdog should be conneted to the PC before running the Touchwin SCADA.

### Q4 Why the SCADA cannot install or work normally?

- 1. Please close the anti-virus software and system optimization software.
- 2. It shows the following window when opening the SCADA.

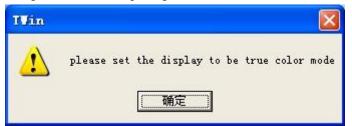

Solution: Please adjust the PC display color to true color (32bit).

|                     | Intel(R) Graphics Media Accelerator Driver |                                                                          |                  |  |  |
|---------------------|--------------------------------------------|--------------------------------------------------------------------------|------------------|--|--|
| Adapter             | Monitor                                    | Troubleshoot                                                             | Color Management |  |  |
| Monitor Typ         | e                                          |                                                                          |                  |  |  |
| Generic PnP Monitor |                                            |                                                                          |                  |  |  |
|                     |                                            |                                                                          | Properties       |  |  |
| Monitor Set         | tinas                                      |                                                                          |                  |  |  |
|                     | -                                          |                                                                          |                  |  |  |
| Screen refre        | esh rate:                                  |                                                                          |                  |  |  |
| 60 Hertz            |                                            |                                                                          | -                |  |  |
| Clearing this       |                                            | tor cannot display<br>s you to select display<br>tly. This may lead to a |                  |  |  |
|                     | aged hardware.                             | .,                                                                       |                  |  |  |
|                     |                                            |                                                                          |                  |  |  |
| Colors:             |                                            |                                                                          |                  |  |  |

### Q5 What language does the SCADA software support?

The software can support most of the language characters, such as English, Spanish, Japanese, German and so on.

### Q6 The SCADA screen resolution is more than the PC.

Open the SCADA software, click file/setting...

| HOL DO                   | vice           | For         | nt      |       | Project |
|--------------------------|----------------|-------------|---------|-------|---------|
| Para                     | Alternation    | Clo         | ck      | Panel | Devic   |
| Model                    | Win 1024       | x768        | -       | [     |         |
| Description              | 1024*768,      | true colors |         |       |         |
| Zoom                     |                |             |         | ]     |         |
| Same Si                  | ze C           | Same Rati   | io      |       |         |
| C Small Ra               | atio C         | Big Ratio   |         |       |         |
| The size of<br>unchanged | the value of t | he compon   | ents is |       |         |
|                          |                | he compon   |         |       |         |
|                          |                |             |         |       |         |
|                          |                |             |         |       |         |
|                          |                |             |         |       |         |

Model the display resolution

 $\blacktriangleright$  Zoom the component will zoom in/out as the resolution ratio.

Same ratio: the component ratio is same to resolution

Same size: not zoom in/out

Small ratio: zoom in/out as the small ratio of the resolution

Big ratio: zoom in/out as the big ratio of the resolution

### Q7 How to update the UsedRockey.dll file?

Download the UsedRockey.dll from <u>www.xinje.com</u>. Replace the old file in software installation folder Thinget\AutoWin.

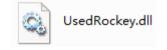

### Q8 The notes for using the softdog.

- 1. Connect the softdog to the PC before running the SCADA software.
- 2. The softdog is not limited to one PC, but it only can run in one PC at the same time.
- 3. Unknown problem will occur if disconnect the softdog with the PC when SCADA is running.

### Q9 Communicating error is shown when SCADA is running.

1. Confirm the PLC port device is Xinje XC series or Modbus device. SCADA only can support these two types.

2. Right click the SCADA screen; choose the right com port with PC.

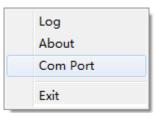

3. Check the cable between PC and PLC.

4. There are more than one Touchwin software installed in the PC. Please uninstall all of them. And install only one in your PC.

#### Q10 Why the SCADA communication speed is slow with PLC?

1. There are many indirect addresses in the SCADA. The indirect address is PLC address.

| But | tton   |         |                          |  |
|-----|--------|---------|--------------------------|--|
| 0   | Object | Opera   | te Button Color Position |  |
|     | ⊢St    | ation — |                          |  |
|     | D      | evice   | PLC Port 👻               |  |
|     | Vi     | rStaNO  | 0 Station 1              |  |
|     | Ot     | oject — |                          |  |
|     | O      | bject   | M 🔻 🛛 0                  |  |
|     |        |         |                          |  |
|     |        |         |                          |  |

Solution: please use the HMI internal address. (such as PFW, PSW...)

2. There are maps in the SCADA. The collection period is less than 1 minute.

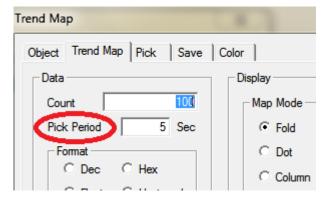

Solution: click file/setting/panel, change the Cache number to 2.

| roject Set                                               |                           |        |
|----------------------------------------------------------|---------------------------|--------|
| Net Device Font<br>Para Alternation Clock                | Project  <br>Panel Device |        |
| Model Win 1024x768                                       | Set                       | ×      |
| Description 1024*768, true colors                        |                           |        |
| Zoom<br>© Same Size C Same Ratio                         | PFW Num                   | 1024   |
| C Small Ratio C Big Ratio                                | PSB Num                   | 1024   |
| The size of the value of the components is<br>unchanged. | VisPSW Num                | 1024   |
|                                                          | PriPSW Num                | 1024   |
| Set parameter                                            | Cache Num                 |        |
|                                                          | ок                        | Cancel |

### Q11 What is the device ID of data export in SCADA?

| Export sample data      |                  |                 |                   | ×                |
|-------------------------|------------------|-----------------|-------------------|------------------|
| Export Contro<br>Common | ol Sample        | Date Time<br>De | e  <br>estination | Position<br>Save |
| Device ID               | 0<br>Dynamic set | DO              | 1                 |                  |
| Path/File CE.           | -                |                 |                   |                  |
| Fix Name                | Re-exp           | ort title       |                   |                  |
| C Name add a            | automatic        |                 |                   |                  |
| C add number            | after name       |                 |                   |                  |
| 0                       |                  |                 |                   |                  |
|                         | )ynamic set      | DO              |                   |                  |
| C named by d            | ate              |                 |                   |                  |
|                         |                  | ОК              | Cancel            | Apply            |

The device ID is the PC hard disk no. C:/ disk is 0, D:/ disk is1, E:/ disk is 2...

### Q12 How to exit the SCADA?

1. Right click on the SCADA screen, choose exit.

| Log<br>About |
|--------------|
| Com Port     |
| Exit         |

2. Put a screen jump button on the screen, set the screen ID to 65535. When press this button, it will exit the SCADA.

| Screen Jump                                                                                                    |        | ×         |
|----------------------------------------------------------------------------------------------------|--------|-----------|
| Operate Button Color Position                                                                                   |        |           |
| Operate Button Color Position<br>Screen ID 65535<br>Mode<br>© Log On<br>© Validate<br>KeyBoard<br>KeyBoard_1 	v |        |           |
|                                                                                                    |        |           |
|                                                                                                    | OK Can | cel Apply |

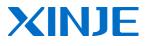

### WUXI XINJE ELECTRIC CO., LTD.

4th Floor, Building 7th, No.100 Dicui Rd, Wuxi, China Tel: 86-0510-85134139 Fax: 86-0510-85111290 www.xinje.com Email: <u>cheerfiona@gmail.com</u>